## Accessing the FalconNet Wireless System Mac OS X

The following steps explain how to connect for the first time. After the initial connection is established, you will connect automatically when you are in range of the network.

1. Click the Wi-Fi icon and select **FalconNet**.

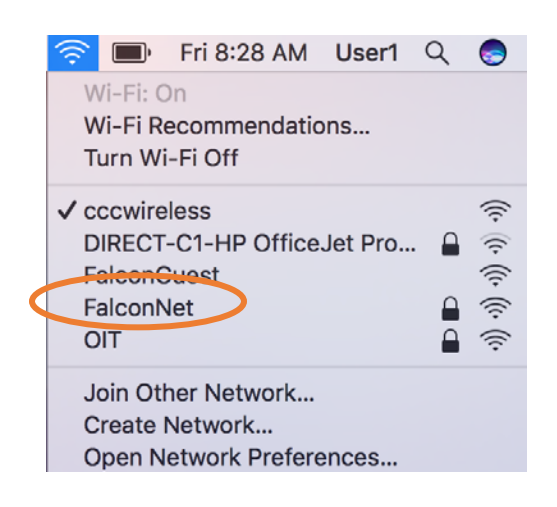

- 2. Perform the following:
	- a. Enter your FalconNet username and password.
	- b. Make sure *Remember this network* is selected.
	- c. Click **Join**.

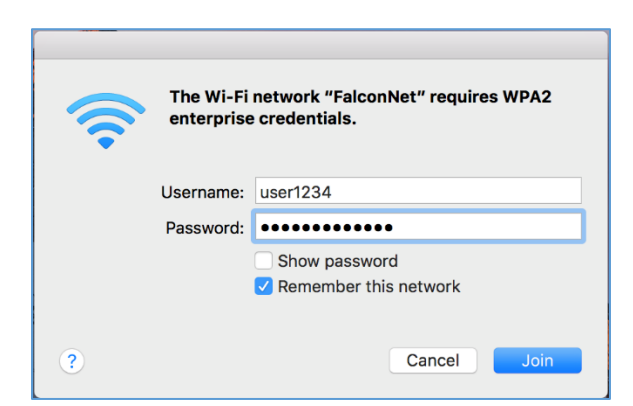

3. Click Continue to verify certificate. You will need to enter your local username and password in order to make changes to your Certificate Trust settings. Click Update Settings to make changes and connect to the FalconNet wireless.

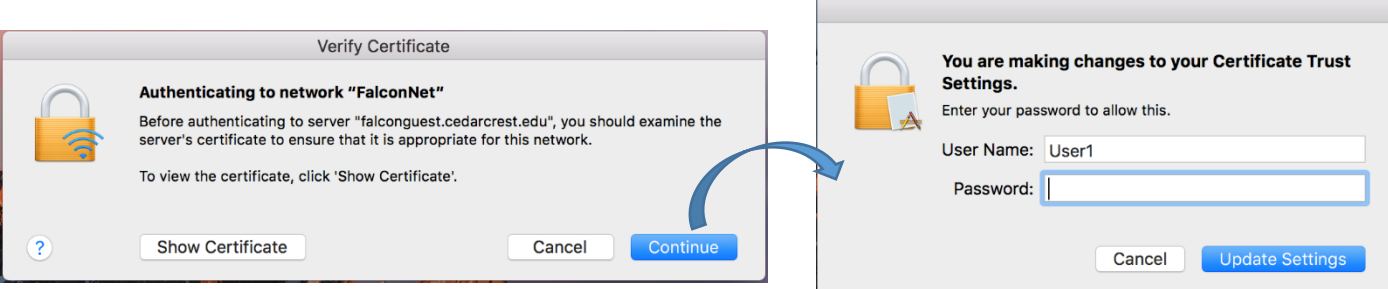